## **Drawing Features**

In this video, you will learn how to draw features on the FarmIQ map.

Drawing features lets you to see things on your map other than fences and hazards, such as buildings, tanks and waterlines.

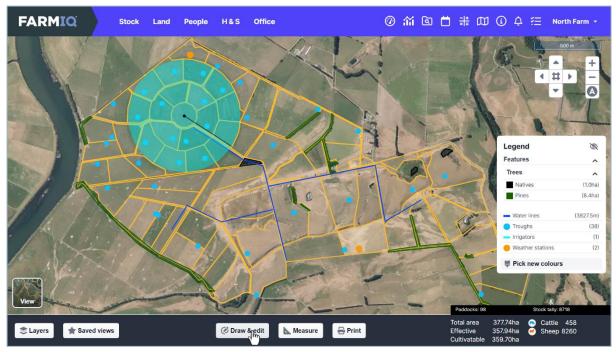

To draw features, click Draw & edit...

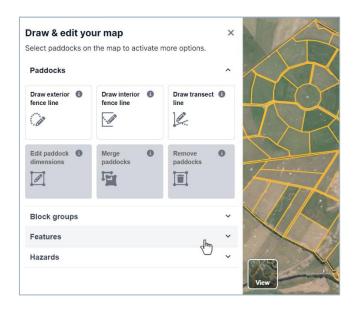

...and Features.

Drawing features

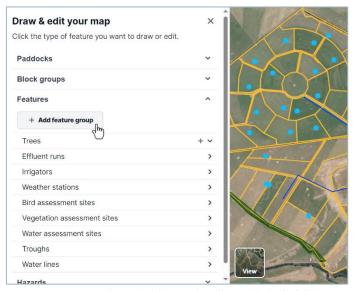

If the type of feature you want to draw isn't on the list, click  ${\bf Add}$  feature group.

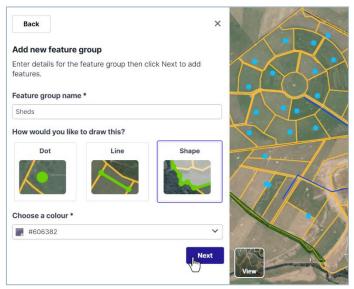

Enter a **Feature group name**, select whether you want the features in this group to be drawn as **Dots**, **Lines** or **Shapes**, choose a colour and click **Next**.

Now you can draw your features.

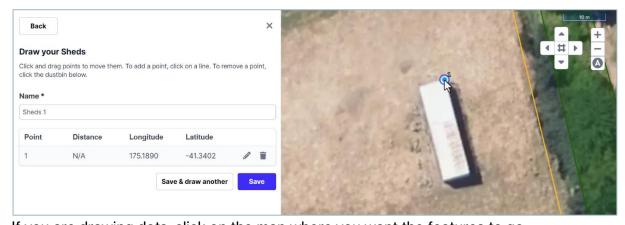

If you are drawing dots, click on the map where you want the features to go.

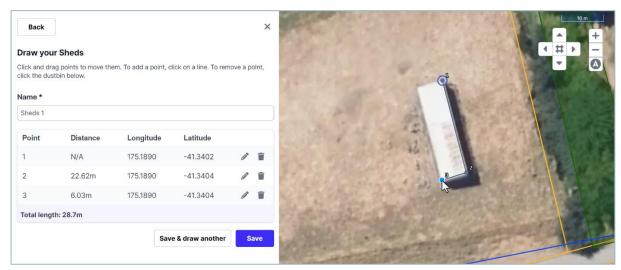

For a line, place points where the line changes direction.

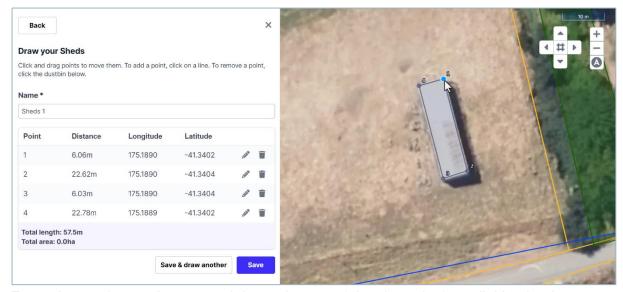

For a shape, place points around the perimeter of the shape before clicking back on your first point to complete it.

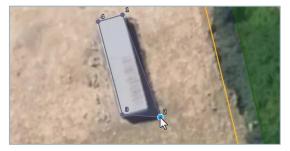

You can move points you have drawn...

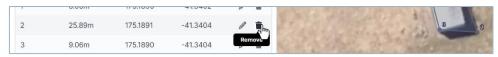

... delete them and, for line or shape features, place new points on the line and move them into place.

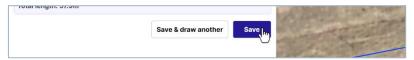

Once you have drawn your feature, enter a name and click Save.

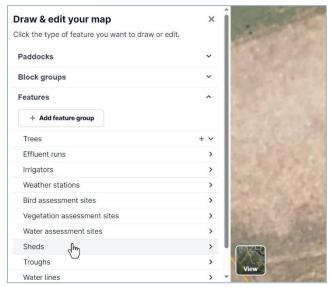

To draw a new feature in an existing feature group, click the feature group name...

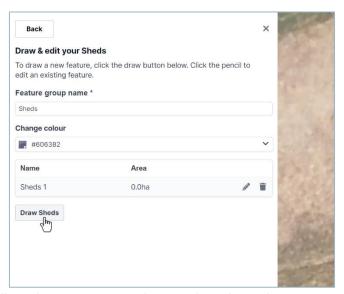

... and from here, follow the same procedure to draw it on the map.

This tutorial showed you how to draw features on the farm map.